# Y!mobile メールを利用開始する

Y!mobile メールは、Y!mobile メールアドレスやほかのメールサー ビスを利用することができます。

#### ■ Y!mobile メールアドレスを利用する

Y!mobile メールアドレスでY!mobile メールを利用するための設定 を行います。

※アプリの利用方法や画面イメージはアプリの更新により変更にな る可能性があります。

・Y!mobile メールアドレスをお持ちでない場合、 は (かんたん設 定)から作成できます。

#### $\overline{1}$

ホーム画面で ※ (Y!mobile) ● (※ (メール)

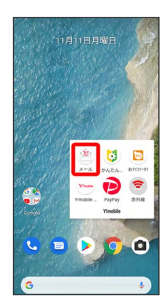

・確認画面が表示されたときは、画面の指示に従って操作してくだ さい。

### $\overline{2}$

ログインする

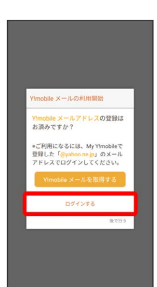

**※3** ログイン画面が表示されます。

- ・画面の指示に従って、ログインしてください。
- ・Y!mobile メールアドレスを作成する場合は、 Y!mobile メールを 取得する をタップして画面の指示に従って操作してください。

### $\overline{\mathbf{3}}$

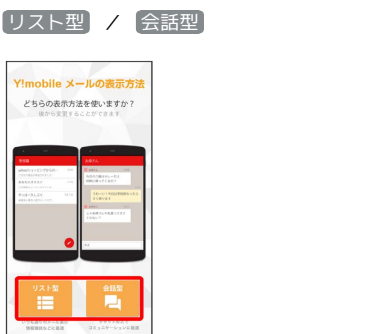

・メールの表示方法はあとから切り替えることができます。詳しく は、「会話型表示とリスト型表示を切り替える」を参照してくだ さい。

## $\overline{4}$

アプリで利用する色を選択 → Y!MOBILE メールをはじめる

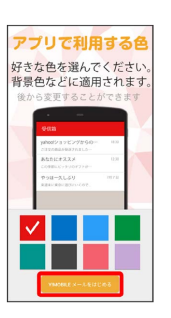

**※ Y!mobile メールを利用するための設定が完了します。** 

・確認画面が表示されたときは、画面の指示に従って操作してくだ さい。